Diese Leseprobe haben Sie beim M. edv-buchversand.de heruntergeladen. Das Buch können Sie online in unserem Shop bestellen.

**Hier zum Shop** 

# Kapitel 11 **Fakturierungspläne und Anzahlungsabwicklung**

*In diesem Kapitel zeigen wir, wie sich Kundenaufträge mit mehreren Zahlungsterminen erfassen lassen und wie die Anzahlungsabwicklung mit abschließender Verrechnung, bei Stellung der Schlussrechnung, funktioniert. Wir vertiefen den Prozessablauf durch praxisnahe Beispiele.*

Kundenaufträge mit Zahlungsvereinbarungen, die mehr als einen Zahlungstermin umfassen, können über sogenannte *Fakturierungspläne* abgebildet werden. Neben der Abbildung von Anzahlungen über Fakturierungspläne im System kann die Anzahlungsabwicklung auch über Belegkonditionen eingestellt werden. Mit dieser Anzahlungsabwicklung kann der geforderte Anzahlungsbetrag über eine spezielle Konditionsart im Kalkulationsschema des Kundenauftrags erfasst werden.

Wir beginnen auch in diesem Abschnitt mit den betriebswirtschaftlichen Grundlagen. Im Anschluss daran erläutern wir die Funktion mit einem Systembeispiel, das auf Fakturierungsplänen basiert. Zuletzt stellen wir Ihnen dann die Anzahlungsabwicklung über Konditionen vor und zeigen Ihnen auch hierzu ein Beispiel.

# **11.1 Betriebswirtschaftliche Grundlagen**

Aus betriebswirtschaftlicher Sicht sind im Zusammenhang mit Fakturierungsplänen folgende Vorgänge zu unterscheiden:

- $\quad \rule{2mm}{2mm}$  periodische Fakturierung
- $\quad$  Anzahlungsabwicklung
- $\blacksquare$  Teilfakturierung

Bei der *periodischen Fakturierung* wird ein bestimmter Betrag in regelmäßigen Abständen (z. B. monatlich) in Rechnung gestellt. Beispiele für die periodische Fakturierung finden wir bei der Abrechnung von Mietverträgen oder Wartungs- und Servicepauschalen. Zu den einzelnen Terminen wird

#### **Periodische Fakturierung**

eine Rechnung mit dem Buchungssatz »Forderungen an Umsatz und Mehrwertsteuer« erstellt.

**Hintergrund der Anzahlungsabwicklung** *Anzahlungen* und *Teilfakturierungen*, wie sie bei der Projektfertigung (z. B. im Anlagenbau) vorkommen, spielen vor allem bei der Abrechnung komplexer Kundenaufträge eine Rolle. Wenn Sie die Logik und den betriebswirtschaftlichen Hintergrund der Anzahlungsabwicklung verstehen wollen, kommen Sie nicht umhin, sich mit den entsprechenden Buchungsvorgängen zu beschäftigen. An dieser Stelle greifen wir auf klassische T-Konten zurück, um die entsprechenden Vorgänge zu erläutern. Wir orientieren uns dabei an der SAP-Buchungslogik, wie sie in den anschließenden Systembeispielen zu sehen ist. Grundsätzlich gliedert sich diese beispielhafte Anzahlungsabwicklung in die folgenden Schritte:

- 1. Erfassung einer Anzahlungsanforderung über 1.190,00 EUR (inklusive Mehrwertsteuer)
- 2. Verbuchung der Anzahlung des Kunden (Zahlungseingang) über 1.190,00 EUR
- 3. Verbuchung der Endrechnung über 11.900,00 EUR mit der Verrechnung der Anzahlung
- 4. Zahlungseingang für die Endrechnung über 10.710,00 EUR

**Schritt 1: Erfassen der Anzahlungsanforderung** Man spricht im SAP-System von einer *Anzahlungsanforderung*, wenn Sie dem Kunden eine Anzahlung in Rechnung stellen. Der erste Schritt (siehe Abbildung 11.1), die Erfassung der Anzahlungsanforderung, ist aus buchhalterischen Gründen eigentlich nicht erforderlich.

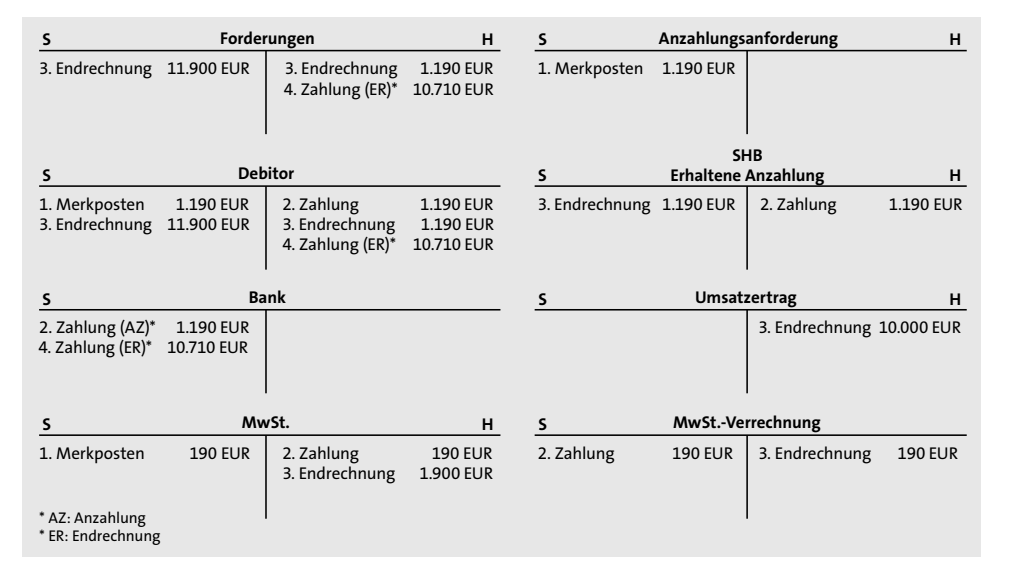

**Abbildung 11.1** T-Konten-Übersicht zur Anzahlungsabwicklung

Es wird dabei lediglich ein Merkposten auf dem Debitorenkonto erzeugt. Aus diesem Grund gibt es zu dieser Buchung auch kein Gegenkonto auf der Habenseite. Gleichzeitig wird der Merkposten auf dem Mitbuchkonto »Anzahlungsanforderungen« gebucht. Der Posten ist dennoch wichtig, wenn die Anzahlungsanforderung auch im Mahnlauf der Anwendung Financial Accounting berücksichtigt werden soll.

Die zweite Buchung zeigt den Zahlungseingang für die Anzahlung durch den Kunden. Die Zahlung vermehrt das Bankkonto im Soll, die Gegenbuchung erfolgt auf das Debitorenkonto. Gleichzeitig wird der Posten auf dem Mitbuchkonto »Sonderhauptbuch für erhaltene Anzahlungen« (Buchungssatz »Bank an Forderungen/Sonderhauptbuchkonto erhaltene Anzahlungen«) gebucht. Da für diese Anzahlung noch keine Leistung erbracht wurde, wird dem Debitor die Leistung geschuldet. Folgerichtig erfolgt ein Ausweis der erhaltenen Anzahlungen auf der Passivseite der Bilanz. Erhaltene Anzahlungen stellen also eine Verbindlichkeit an den Kunden dar. Auf dem Sonderhauptbuchkonto wird der Bruttobetrag inklusive Mehrwertsteuer ausgewiesen. Gleichzeitig wird die Mehrwertsteuer in Höhe von 190,00 EUR auf dem Mehrwertsteuerkonto verbucht, da die Mehrwertsteuer bei Zahlungseingang des Kunden fällig wird. Als Gegenkonto für die Buchung der Mehrwertsteuer wird das Mehrwertsteuer-Verrechnungskonto bebucht. Darüber erfolgt im nächsten Schritt die Mehrwertsteuerverrechnung.

Der dritte Schritt zeigt die Verbuchung der Endrechnung über den Gesamtbetrag in Höhe von 11.900,00 EUR. Die erhaltene Anzahlung wird dabei mit der Endrechnung verrechnet. Sie erkennen, dass erst jetzt die Umsatzbuchung im Haben über den Gesamtbetrag in Höhe von 10.000,00 EUR gebucht wird. Die Buchung lautet »Debitor (11.900,00 EUR) an Umsatz (10.000,00 EUR) und Mehrwertsteuer (1.900,00 EUR)« – also zunächst die gewöhnliche Umsatzbuchung, die sich aus der Faktura ergibt. Die debitorische Buchung wird auch auf dem Mitbuchkonto »Forderungen« verbucht. Zusätzlich erfolgt mit dem dritten Buchungssatz unseres Beispiels aber auch die Verrechnung der Anzahlung. Dazu wird gebucht »Debitor mit Sonderhauptbuch erhaltene Anzahlungen an Debitor«. Dadurch wird das Sonderhauptbuchkonto ausgeglichen, die Anzahlungsposition wird aufgelöst. Das gilt auch für die Mehrwertsteuer mit der Buchung »Mehrwertsteuerkonto an Mehrwertsteuer-Verrechnungskonto«.

Im vierten Schritt leistet der Kunde die Zahlung des Restbetrags in Höhe von 10.710,00 EUR. Der Buchungssatz lautet, wie beim normalen Zahlungseingang, »Bank an Debitor«. Die Konten »Debitor«, »Sonderhauptbuch erhaltene Anzahlungen« und »Mehrwertsteuer-Verrechnungskonto« weisen

**Schritt 2: Erfassen des Zahlungseingangs zur Anzahlungsanforderung**

**11**

**Schritt 3: Endrechnung mit Verrechnung der Anzahlung**

**Schritt 4: Erfassen des Zahlungseingangs zur Endrechnung**

den Saldo »null« auf und sind somit ausgeglichen. Auf den übrigen Konten stehen die jeweils korrekten Beträge.

**Anzahlungen vs. Teilfakturen** Im Gegensatz zu Anzahlungen, bei denen die Umsatzbuchung, wie soeben erläutert, erst mit der Endrechnung verbucht wird, handelt es sich bei Teilfakturen um »vollwertige« Rechnungen, bei denen jeweils ein gewöhnlicher Buchungssatz »Debitor an Umsatz und Mehrwertsteuer« gebildet wird. Wenn Sie die Prozesse in Ihrem Unternehmen festlegen, müssen Sie demnach immer zuerst mit der Buchhaltung klären, ob die rechtlichen (vor allem die steuerrechtlichen) Voraussetzungen gegeben sind, um eine Teilfaktura im beschriebenen Sinne zu erstellen. Darauf wollen wir an dieser Stelle aber nicht weiter eingehen.

### **11.2 Fakturierungspläne in SAP S/4HANA**

Es existieren zwei Arten von Fakturierungsplänen: *periodische Fakturierungspläne* und *Teilfakturierungspläne*. Fakturierungspläne können Sie als Kopffakturierungspläne oder als Positionsfakturierungspläne pflegen. Ob eine Position über einen Fakturierungsplan abgerechnet wird, hängt vom Customizing des Positionstyps ab. In der Customizing-Transaktion SPRO - **Positionstypen definieren** ist im Feld **Fakturarelevanz** die Option **I** (Aufwandsbezogene Faktura – Fakturaplan) auszuwählen.

**Periodische Fakturierungspläne**

Periodische Fakturierungspläne ermöglichen es, einen Betrag wiederkehrend über einen vorgegebenen Zeitraum zu fakturieren. Sie werden vor allem im Zusammenhang mit Mieten und Wartungsverträgen verwendet. Je Periode wird dem Kunden ein fester Betrag in Rechnung gestellt.

**Teilfakturierungs-**

**plan** Teilfakturierungspläne werden verwendet, wenn der vom Kunden zu zahlende Betrag nicht zu einem Termin, sondern verteilt auf mehrere Termine zu entrichten ist. Der Betrag, der an den einzelnen Terminen anfällt, variiert i. d. R. Daher können Sie einen Fakturierungsplan mit mehreren Rechnungsterminen und den entsprechenden Beträgen hinterlegen. Abhängig vom Termin können Sie hinterlegen, ob es sich um eine Anzahlung, eine Teilrechnung oder die Schlussrechnung handelt. Abbildung 11.2 zeigt Beispiele für die periodische Fakturierung und die Teilfakturierung.

**Kopf- und Positionsfakturierungspläne**

Man unterscheidet zwischen Kopf- und Positionsfakturierungsplänen. Im Fall von *Kopffakturierungsplänen* gilt der Fakturierungsplan für alle Positionen des Kundenauftrags. Der Kopffakturierungsplan wird über das Customizing der Verkaufsbelegart ermittelt (Customizing-Transaktion VOV8). Ein *Positionsfakturierungsplan* ist einem Kopffakturierungsplan allerdings nur dann zugeordnet, wenn dem Positionstyp dieselbe Fakturierungsplanart wie der Verkaufsbelegart des Auftrags zugeordnet ist.

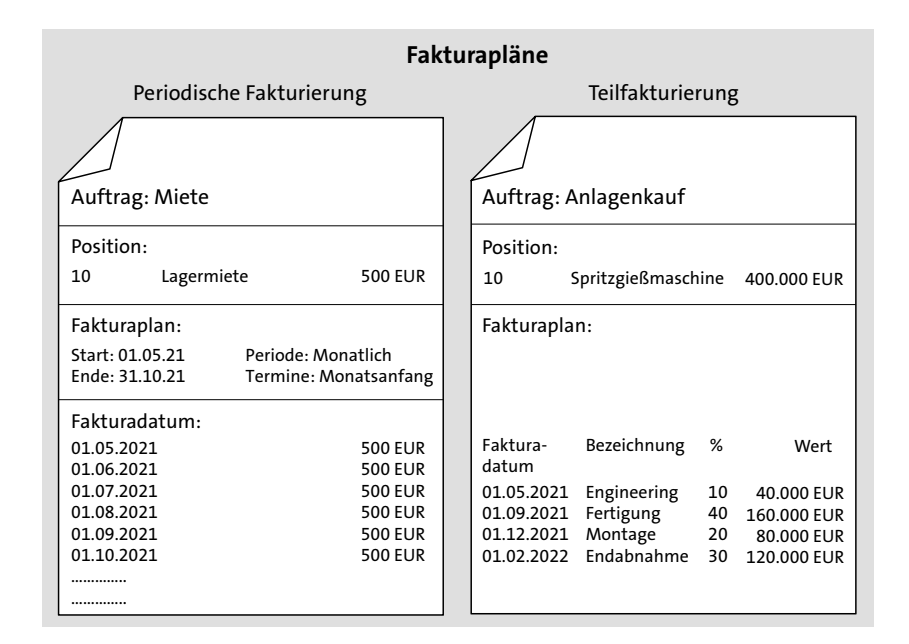

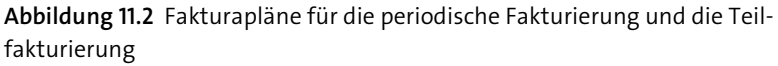

Der Kopffakturierungsplan wird auf die einzelnen Auftragspositionen kopiert. Auf Positionsebene wird dann vom System automatisch das Kennzeichen **Kopffakturierungsplan** per Kennzeichen gesetzt, falls der Positionsfakturierungsplan dem Kopffakturierungsplan zugeordnet ist. Dadurch kann der Positionsfakturierungsplan zunächst nicht geändert werden. Falls für die Position aber ein vom Kopffakturierungsplan abweichender Fakturierungsplan gelten soll, hat der Anwender die Möglichkeit, im Kundenauftrag das Häkchen bei **Kopffakturierungsplan** zu entfernen und Änderungen im Positionsfakturierungsplan vorzunehmen.

In den folgenden Abschnitten werden wir die Customizing-Einstellungen zu den Fakturierungsplänen erläutern. Dabei gehen wir schwerpunktmäßig auf die Fakturierungspläne für Teilfakturierungen ein, da wir in unseren Beispielen die Unterschiede zwischen Anzahlungen mit Teilfakturierungsplänen und der Anzahlungsabwicklung mit Belegkonditionen erklären wollen.

**Customizing von Fakturierungsplänen**

**11**

Wie bereits erläutert, gibt es *Fakturierungsplanarten* für die periodische Fakturierung (wie Mieten) und für Teilfakturierungen. Bei Fakturierungsplanarten für die periodische Fakturierung können Sie den Zeitraum, in dem die Fakturierung erfolgen soll, hinterlegen. Dieser gibt an, zu welchen Zeitpunkten innerhalb des definierten Zeitraumes fakturiert wird. In Abbildung 11.3 sehen Sie ein Beispiel für eine periodische Fakturierungsplanart **Z3**, die im

**Periodische Fakturierung** Kundenauftrag über den Zeitraum von einem Jahr (**Horizont**) zu jedem Monatsersten einen Fakturatermin (**Periode FakDat**) mit einem festen Betrag erzeugt.

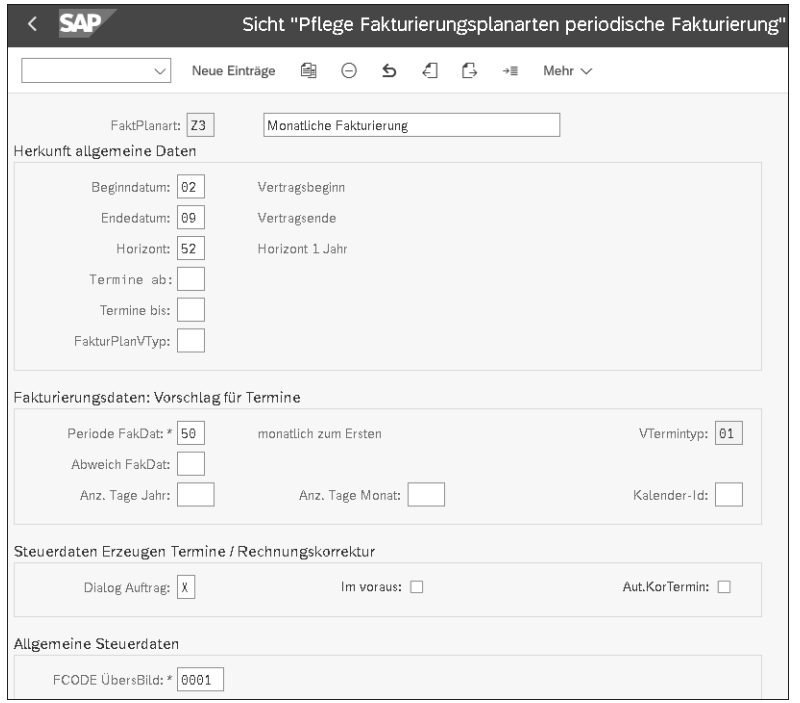

**Abbildung 11.3** Customizing der periodischen Fakturierungsplanart (Transaktion SPRO - Fakturierungsplanart definieren)

**Teilfakturierung** Das Customizing von Teilfakturierungsplanarten unterscheidet sich von dem für periodische Fakturierungsplanarten. In Abbildung 11.4 sehen Sie die Fakturierungsplanart **Z1** (es handelt sich dabei um einen Teilfakturierungsplan), die wir in unserem Systembeispiel in Abschnitt 11.3, »Beispiel eines Fakturierungsplans mit Anzahlungen«, benutzen werden.

> Hier pflegen Sie zunächst das **Beginndatum**. Die weiteren notwendigen Einstellungen, wie beispielsweise eine Vorlage für den Aufbau des Fakturierungsplans (**FPlanNr Vorlage**) oder welche Arten von Fakturaterminen (**Termintyp**) angelegt werden können, nehmen Sie an anderen Stellen im Customizing vor. Darauf gehen wir in Abschnitt 11.3, »Beispiel eines Fakturierungsplans mit Anzahlungen«, noch genauer ein.

**Termintyp** *Termintypen* werden abhängig von der Fakturierungsplanart angelegt. Über die Kombination aus Fakturierungsplanart und Termintyp werden Einstellungen in den Fakturaterminen des Fakturierungsplans gesteuert.

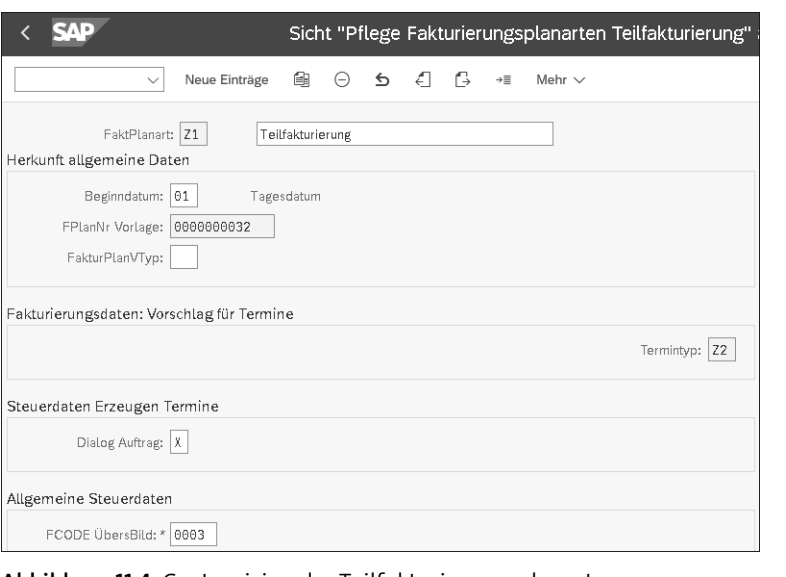

**Abbildung 11.4** Customizing der Teilfakturierungsplanart (Transaktion SPRO - Fakturierungsplanart definieren)

Dabei wird Folgendes festgelegt:

- $\quad \blacksquare \hspace{0.1cm}$  Terminbezeichnung des Termins im Fakturierungsplan
- $\quad \blacksquare \,$  verwendete Fakturierungsregel
- $\quad \rule{2mm}{2mm}$  verwendete Fakturaart bei der Fakturierung des Termins
- $\quad \rule{2mm}{2mm}$  optional eine automatische Fakturasperre des Termins im Fakturierungsplan

Dafür stehen fünf Fakturierungsregeln zur Verfügung: **Fakturierungsregeln** 

- 1. prozentuale Teilfakturierung
- 2. wertmäßige Teilfakturierung
- 3. Schlussrechnung bei Teilfakturierung
- 4. Anzahlung bei prozentualer Teilfakturierung
- 5. Anzahlung bei wertmäßiger Teilfakturierung

Für unser Beispiel haben wir im Customizing die Kombination aus der Fakturierungsplanart (**FaktPlanart**) **Z1 Teilfakturierung** und dem **Termintyp Z1 Anzahlungsanforderung (proz.)** eingestellt (siehe Abbildung 11.5). Die **Fakturaart FAZ** wird zur Fakturierung von Anzahlungsterminen verwendet. Für Anzahlungstermintypen muss die Fakturaart explizit angegeben werden, da das System ansonsten versuchen würde, die Anzahlungsanforderung mit der eingestellten Standardfakturaart (im Allgemeinen F2) zu erstellen.

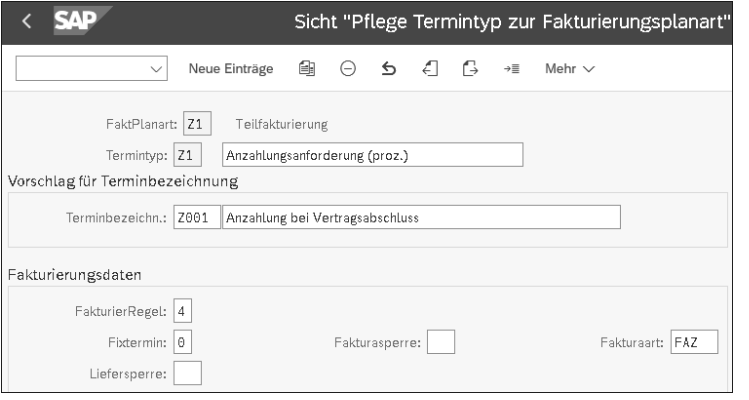

**Abbildung 11.5** Customizing des Termintyps (Transaktion SPRO - Termintyp definieren und zuordnen)

**Terminbezeichnung** Die Terminbezeichnung (**Terminbezeichn.**) wird dazu benutzt, die einzelnen Termine im Fakturierungsplan voneinander zu unterscheiden. Sie hat keine Steuerungsfunktion. Wir werden mit einem Fakturierungsplan arbeiten, der die Termine *Vertragsabschluss*, *Lieferung* und *Inbetriebnahme* hat.

> Wenn Sie die automatische Generierung von Terminen für den Fakturierungsplan im Kundenauftrag nicht nutzen, sondern den Fakturierungsplan im Kundenauftrag manuell pflegen, so geben Sie im Kundenauftrag die einzelnen Fakturadaten zusammen mit dem Termintyp ein. Das System bestimmt dann die anderen Parameter für das gepflegte Fakturadatum anhand des Customizings, das für die Kombination aus Fakturierungsplanart und Termintyp hinterlegt wurde.

**Terminvorschlag** Sie können Terminvorschläge zu Teilfakturierungsplänen hinterlegen. Wir verlangen grundsätzlich von unseren Kunden bei Vertragsabschluss eine Anzahlung in Höhe von 10 % des Gesamtwertes, eine Teilrechnung von 60 % bei Lieferung und den Rest des Betrags bei Inbetriebnahme. Ob die erhaltene Anzahlung, auf der Teil- oder der Schlussfaktura verrechnet wird, wird bei Anlage der einzelnen Rechnungen vom Anwender entschieden.

**Zuordnung der Fakturierungsplanart** Um eine Fakturierungsplanart verwenden zu können, muss sie im Customizing der Verkaufsbelegart und/oder dem Positionstyp zugeordnet werden. Für unser späteres Beispiel haben wir eine Verkaufsbelegart ZFP (Kopie der Verkaufsbelegart TA) angelegt. Dieser Verkaufsbelegart wurde im Customizing eine Fakturierungsplanart zugeordnet. Damit ist es, im Gegensatz zur Verkaufsbelegart TA, möglich, bei der Auftragserfassung einen Fakturierungsplan auf Kopfebene zu hinterlegen.

Außerdem haben wir einen Positionstyp ZPFP über eine Kopie des Standardpositionstyps TAK angelegt. Der Positionstyp TAK wird lieferbezogen fakturiert. Die Fakturierung für unseren neuen Positionstyp ZPFP soll aber über den Fakturierungsplan erfolgen. Daher müssen wir für ihn die Fakturarelevanz »I« (Fakturierungsplan) hinterlegen und zusätzlich die Fakturierungsplanart Z1 zuordnen.

Um den Anzahlungsbetrag in unseren Anzahlungsanforderungen, Teil- und **Kalkulationsschema** Schlussrechnungen verarbeiten zu können, benötigen wir im Kalkulationsschema die Konditionsart AZWR. Der Wert von erhaltenen, aber noch nicht verrechneten Anzahlungen wird in dieser Kondition bei der Erstellung der Rechnung bestimmt und bei der Anlage der Schlussrechnung in der Finanzbuchhaltung mit der entstandenen Forderung verrechnet. Eine im Kalkulationsschema hinterlegte Formel verhindert, dass der zu verrechnende Anzahlungsbetrag höher als der Rechnungsbetrag sein kann.

> **11 Anzahlungen in der Finanzbuchhaltung**

Anzahlungen werden dem Kunden über die Fakturaart FAZ (Anzahlungsanforderung) in Rechnung gestellt. Für Anzahlungsanforderungen wird ein *Merkposten* im Sonderhauptbuchkonto »Anzahlungsanforderungen« erzeugt (siehe Abschnitt 11.1, »Betriebswirtschaftliche Grundlagen«). Anzahlungen sind steuerpflichtig, d. h., bei Erhalt der Anzahlung wird eine Umsatzsteuer fällig.

Beim Buchen des Zahlungseingangs des Kunden für die Anzahlungsanforderung wird der Merkposten ausgeziffert.

Die einzelnen Buchungssätze können Sie in den nun folgenden Beispielen anhand der Buchungsbelege verfolgen.

# **11.3 Beispiel eines Fakturierungsplans mit Anzahlungen**

Anhand des Verkaufs einer Wasserpumpe erklären wir im Folgenden die Fakturierung über einen Teilfakturierungsplan. Wir haben mit dem Kunden drei Zahlungstermine vereinbart, die im Fakturierungsplan hinterlegt werden. Das Beispiel gliedert sich in folgende Schritte:

- 1. Erfassen des Kundenauftrags mit Fakturierungsplan
- 2. Entfernen der Fakturasperre für die Anzahlung
- 3. Erstellen der Anzahlungsanforderung
- 4. Buchen des Zahlungseingangs für die Anzahlung
- 5. Erstellen der Lieferung
- 6. Entfernen der Fakturasperre für die Lieferung
- 7. Erstellen der Teilfaktura (und Verrechnung der Anzahlung)
- 8. Buchen des Zahlungseingangs für die Teilfaktura
- 9. Entfernen der Fakturasperre für die Inbetriebnahme

**Meilensteine in SAP PS**

10. Erstellen der Schlussrechnung

11. Buchen des Zahlungseingangs für die Schlussrechnung

12. Anzeigen des Prozessablaufs

**Schritt 1: Kundenauftrag erfassen**

Unser Kunde 1053, die Stadtwerke Homburg Saar, bestellt eine Wasserpumpe PMP-30000, die nach seinen speziellen Anforderungen von uns produziert wird. Wir vereinbaren mit dem Kunden, dass er bei Beauftragung eine Anzahlung von 10 % des Gesamtpreises leistet. Wenn wir die Pumpe ausliefern, soll er 60 % des Gesamtpreises als Teilrechnung zahlen, dabei wird die erhaltene Anzahlung verrechnet. Den Restbetrag zahlt er, wenn er die Pumpe in Betrieb nimmt.

Wir erfassen einen Kundenauftrag mit Verkaufsbelegart ZFP für die Pumpe und hinterlegen einen Fakturierungsplan auf Kopfebene, der wie vorher beschrieben auf die Position vererbt wird (siehe Abbildung 11.6).

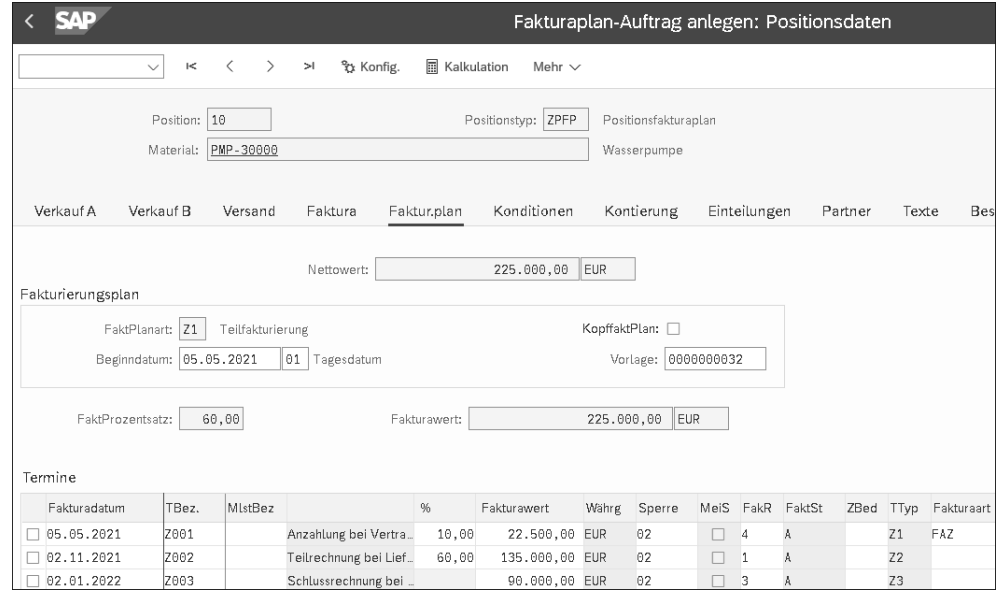

Im Customizing unserer Fakturierungsplanart (**FaktPlanart**) **Z1** haben wir einen Fakturierungsplan als Vorlage hinterlegt. Dieser wird vom System in den Kundenauftrag auf Kopfebene übernommen. Im Kundenauftrag können die vorgeschlagenen Daten auf Positionsebene angepasst werden, indem das Kennzeichen **KopffaktPlan** gelöscht wird.

Die einzelnen Zahlungstermine enthalten eine Fakturasperre (Spalte **Sperre**). Diese wird vom Anwender entfernt, wenn die Rechnung zu den einzelnen Fakturaterminen erstellt werden soll.

Wenn Sie Fakturierungspläne in Verbindung mit *Meilensteinen* in SAP-Projektsystemen einsetzen, können Sie den manuellen Schritt der Entfernung der Fakturasperre einsparen. Das Customizing kann so eingestellt werden, dass mit der Rückmeldung des Meilensteins, der mit dem Fakturatermin verlinkt ist, die Fakturasperre des Termins automatisch vom System entfernt wird. Dann ist eine automatische Fakturierung über den Fakturavorrat möglich. Eine ausführliche Beschreibung des betriebswirtschaftlichen Prozesses sowie ein Systembeispiel erwarten Sie in Kapitel 22, »Projektfertigung«.

**Schritt 2: Fakturasperre entfernen** Um die Anzahlungsanforderung erstellen zu können, muss zunächst die Fakturasperre im Kundenauftrag 30000052 entfernt werden. Die Sperre wird über Transaktion VA02 entfernt. Der Anwender ruft das Bild des Positionsfakturierungsplans auf und entfernt die Sperre für die Anzahlung. Danach muss er den Auftrag sichern. In Abbildung 11.7 sehen Sie den Kundenauftrag nach Entfernen der Fakturasperre **02** (Spalte **Sperre**) für die Anzahlung.

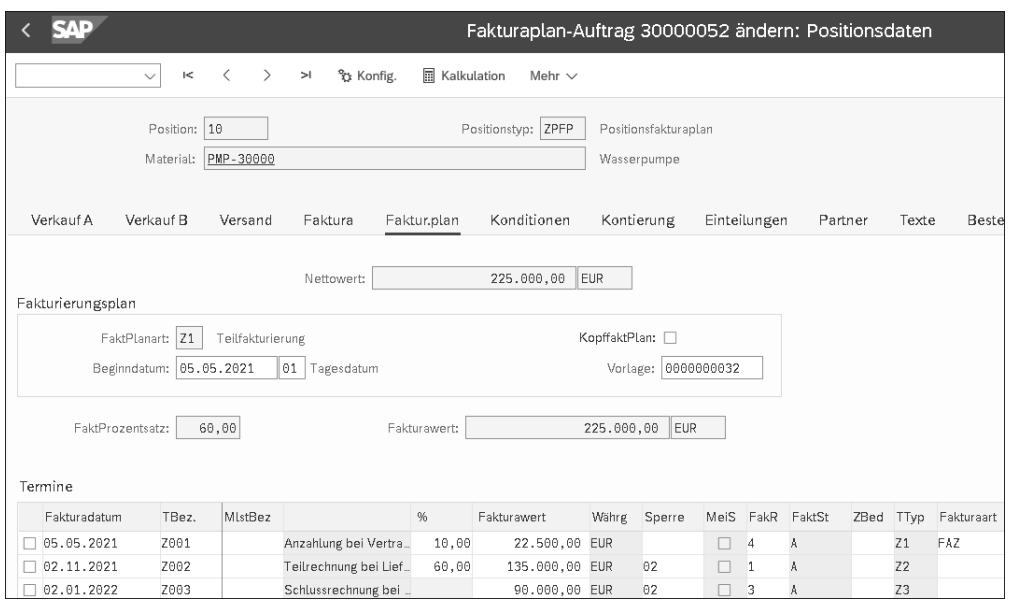

**Abbildung 11.7** Pflegbarer Positionsfakturierungsplan (Transaktion VA02)

Nachdem die Sperre entfernt wurde, kann die Anzahlungsanforderung über Transaktion VF01 oder die SAP-Fiori-App **Fakturen verwalten** angelegt werden (siehe Abbildung 11.8). Im Fakturierungsplan ist für die Anzahlung die **Fakturaart FAZ** hinterlegt.

**Schritt 3: Anzahlungsanforderung erstellen**

Wenn Sie sich in der Anzahlungsanforderung die Konditionen zur Position ansehen (siehe Abbildung 11.9), erkennen Sie, dass die **Konditionsart AZWR**

**342**

**Abbildung 11.6** Anlage des Kundenauftrags (Transaktion VA01)

aktiv ist, während die **Konditionsart PR00** als **Inaktive Kondition** gekennzeichnet ist. Für die Anzahlungsanforderung wird ein Merkposten mit einem **Wert** von 22.500,00 EUR in der Finanzbuchhaltung angelegt.

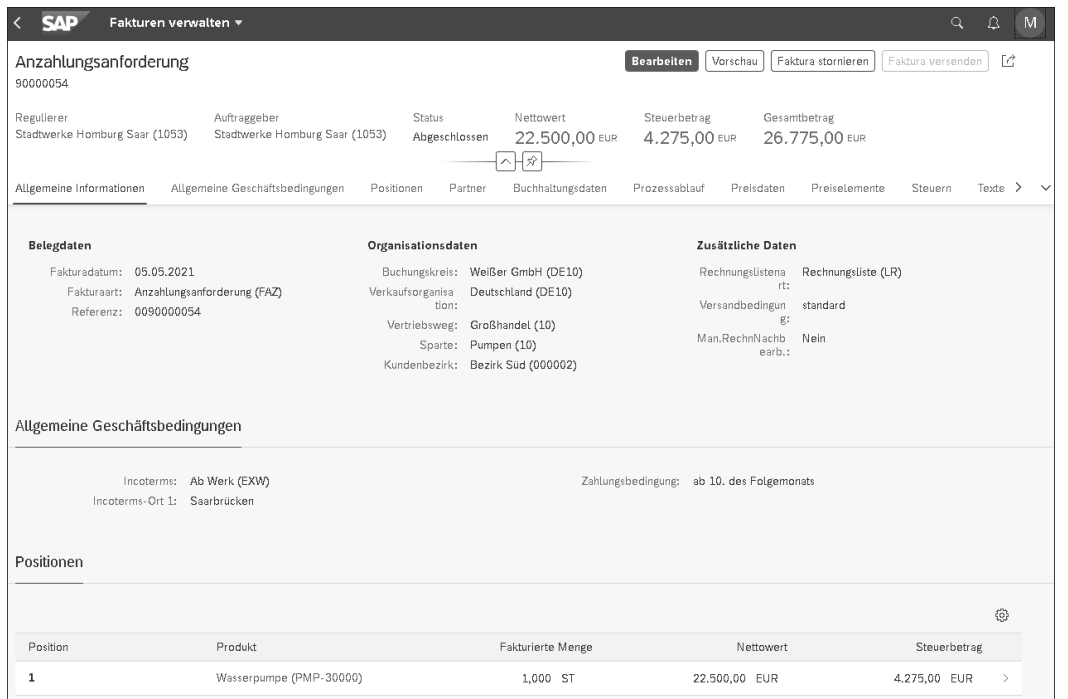

**Abbildung 11.8** Erstellen der Anzahlungsanforderung (SAP-Fiori-App »Fakturen verwalten«)

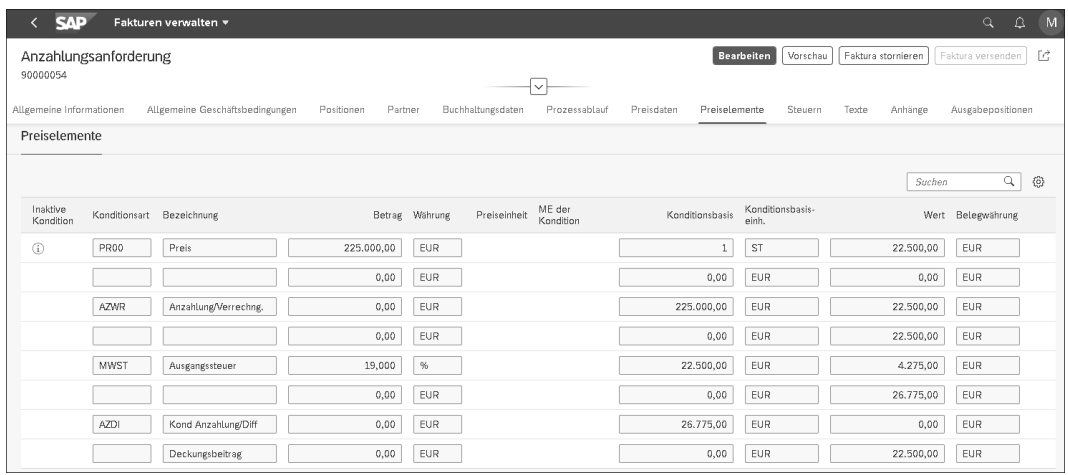

**Abbildung 11.9** Positionskonditionen der Anzahlungsanforderung (SAP-Fiori-App »Fakturen verwalten«)

Die Anzahlungsanforderung mit der Fakturaart FAZ hat die Belegnummer 0090000054, wie unter dem Eintrag **Referenz** in Abbildung 11.8 zu sehen ist. Das Rechnungsformular enthält die Bezeichnung »Anzahlungsanforderung« statt »Rechnung«. Die Buchung der Anzahlungsanforderung erzeugt einen Merkposten im Debitorenkonto und im Sonderhauptbuchkonto »Anzahlungsanforderungen«.

Der Zahlungseingang zur Anzahlungsanforderung kann über Transaktion F-29 in der Finanzbuchhaltung gebucht werden. In Abbildung 11.10 sehen Sie jedoch das Einstiegsbild zur Erfassung des Zahlungseingangs in der SAP-Fiori-App **Eingangszahlungen buchen**. Sie müssen unter **Weitere Auswählen** unter **Einzelpostenart** die Sonderhauptbuchvorgänge angeben. Des Weiteren sind unter anderem die Debitorennummer (**Konto** 1053), das Bankkonto für den Zahlungseingang (**Sachkonto** 113109) und der Bruttobetrag inklusive Mehrwertsteuer (**Betrag** 26.775,00 EUR) zu erfassen.

**Schritt 4: Zahlungseingang der Anzahlung buchen**

**11**

 $\leftarrow$  SAP Zahlung Zahlung comeine Informationer Buchungskreis: DE10 (Weißer GmbH) Sachkonto:\* 113109 Buchunesdatum: 05.05.2021 Betras:\* 26,775.00 Friday PD estatum: 05.05.2021 Gebühren: 0,00 Folutadatum # 65.65.2021 Periode: 05 Buchungsbelegart: DZ (Debitorenzahlung) Kooftext Vorgeschlagene Posten (26.775,00 EUR) Offene Posten (2) Standard\* \ EG  $\circ$   $\circ$ Auszugleichende Posten (1) Standard V Buchun.. Betrag (EUR) Zuon  $DE10$   $\qquad$   $1053$ 90000054 RV 05.05.2021 10.06.2021 26.775,00 20210505  $\begin{bmatrix} 1 & 1 \\ 1 & 1 \end{bmatrix}$  $\overline{\text{ }^{\text{}}\text{ }^{\text{}}\text{}}$  90000054 26.775.00 (i) 26.775.00

**Abbildung 11.10** Buchung des Zahlungseingangs zur Anzahlungsanforderung (SAP-Fiori-App »Eingangszahlungen buchen«)

Mit der Buchung des Zahlungseingangs wird der Buchungsbeleg erstellt. Im Prozessablauf (siehe Abbildung 11.11) zu unserem Kundenauftrag sehen Sie die **Anzahlungsanforderung** und den zugehörigen **Buchungsbeleg** für den Merkposten. Dieser Buchungsbeleg ist bereits als **Vollständig ausgeziffert** gekennzeichnet. Daran erkennen Sie, dass der Kunde die Anzahlung geleistet hat.

Auf die Produktion wollen wir in diesem Beispiel nicht näher eingehen. Nachdem die Pumpe gefertigt wurde, erstellen wir die Lieferung an den Kunden. Nach dem Anlegen der Lieferung und dem Kommissionieren der Ware wird der Warenausgang gebucht.

**Schritt 5: Lieferung erstellen**

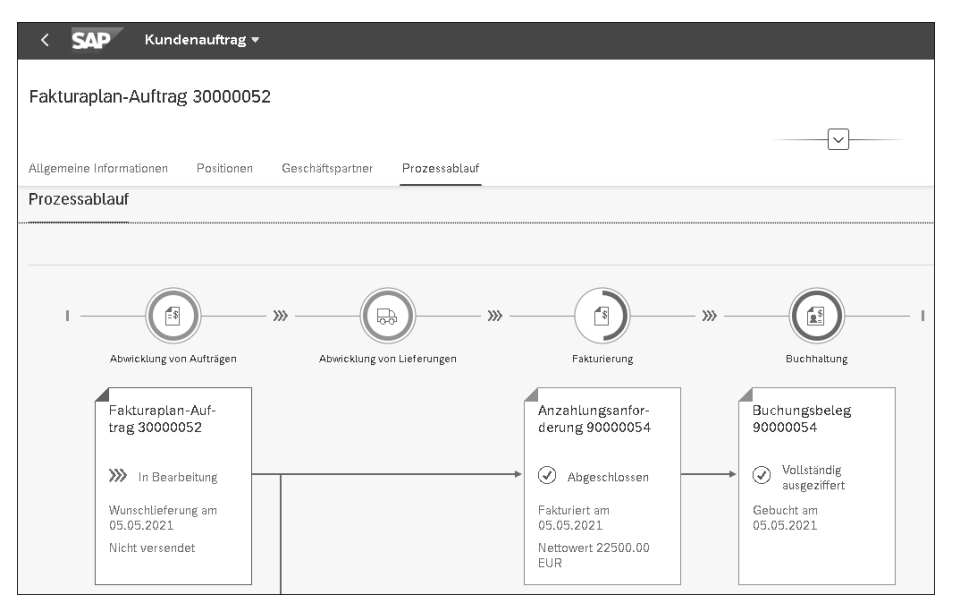

**Abbildung 11.11** Prozessablauf nach dem Zahlungseingang (SAP-Fiori-App »Kundenauftrag«)

**Schritt 6: Fakturasperre für die Lieferung entfernen**

Mit der Lieferung (80000026) der Pumpe an den Kunden können wir die Teilrechnung erstellen. Bevor wir die Rechnung anlegen können, müssen wir zunächst die Fakturasperre entfernen. In Abbildung 11.12 sehen Sie den Fakturierungsplan nach Entfernen der Sperre.

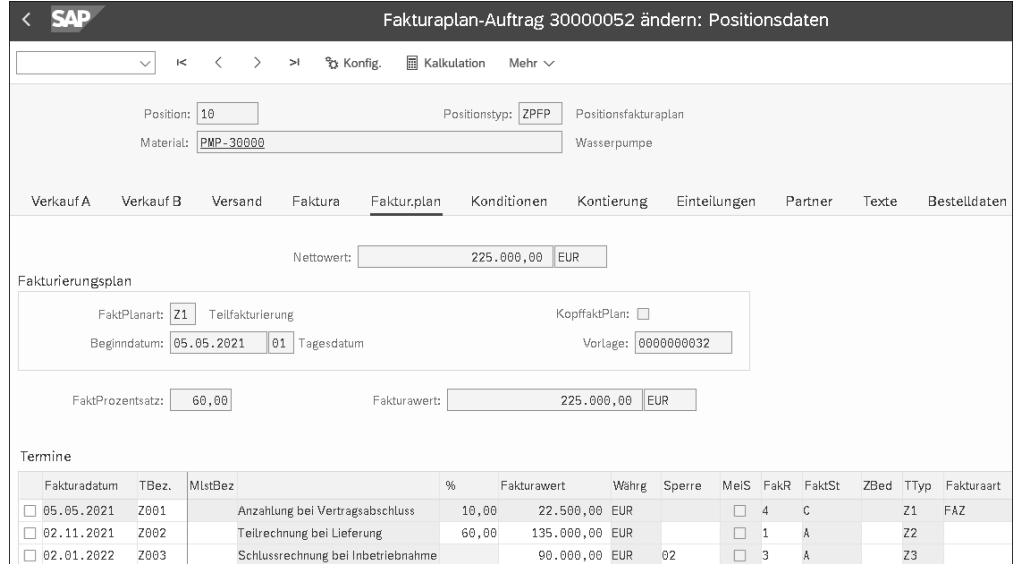

**Abbildung 11.12** Entfernen der Fakturasperre zur »Teilrechnung bei Lieferung« (Transaktion VA02)

Die erste Zeile (**Fakturadatum 05.05.2021**) mit der Anzahlung ist ausgegraut, da die Anzahlungsanforderung bereits erstellt wurde und deshalb keine Änderung mehr möglich ist.

**Schritt 7: Teilfaktura erstellen** Auf der Teilrechnung werden die erhaltenen Anzahlungen verrechnet. Abbildung 11.13 zeigt das Anlegen der Teilrechnung nach der Lieferung. Die Rechnung enthält zwei Positionen:

- **Position 10** für die **Wasserpumpe**
- Posi**tion 11** zur **Anzahlungsverrechnung**, die vom SAP-System erzeugt wird

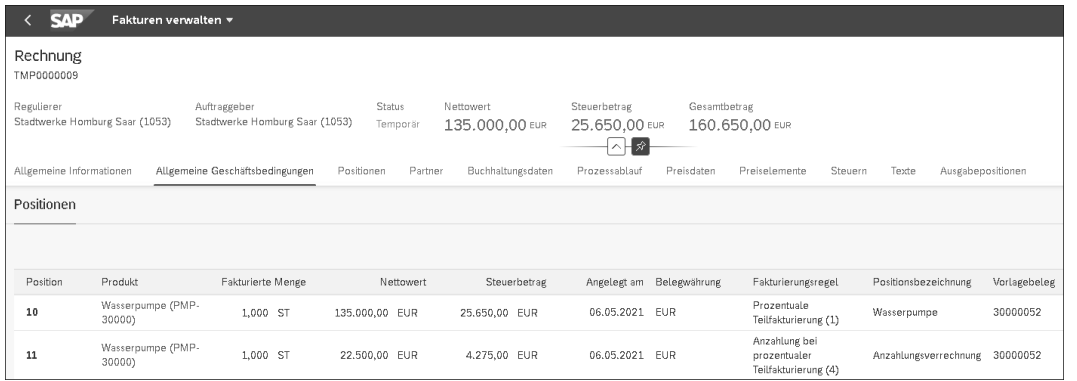

**Abbildung 11.13** Erstellung der Teilfaktura mit Verrechnung der Anzahlung (SAP-Fiori-App »Fakturen verwalten«)

Sie sehen, dass diese Position den Wert der erhaltenen Anzahlung hat. Die Anzahlungsposition wird nach der Position, auf die sie sich bezieht, im Fakturabeleg angezeigt.

Wenn Sie einen geringeren Teil der erhaltenen Anzahlung (22.500,00 EUR) verrechnen wollen, können Sie auf dem Reiter **Preisdaten** zur Anzahlungsposition gehen und dort den Wert, der verrechnet werden soll, in der **Konditionsart AZWR** anpassen (siehe Abbildung 11.14). Das System akzeptiert nur einen Wert kleiner oder gleich dem Wert der Teilrechnung als Kondition AZWR. Wenn Sie versuchen, einen höheren Wert einzutragen, bekommen Sie eine Fehlermeldung aufgrund der im Kalkulationsschema hinterlegten Bedingung für den Anzahlungswert.

Auf dem Rechnungsformular werden die Anzahlungen gedruckt, die vom Kunden mit dem Rechnungswert verrechnet werden können. Falls der Zahlungseingang zur Anzahlungsanforderung zum Zeitpunkt der Erstellung der Teilrechnung noch nicht gebucht ist, wird keine Anzahlungsposition erzeugt, d. h., es findet keine Verrechnung statt.

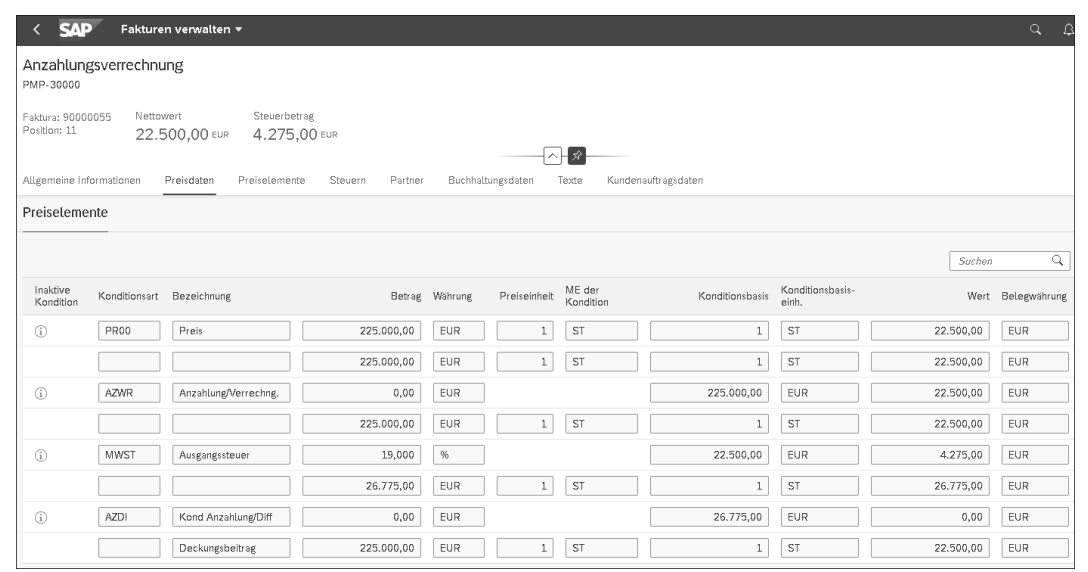

**Abbildung 11.14** Preisdaten der Anzahlungsposition (SAP-Fiori-App »Fakturen verwalten«)

In Abbildung 11.15 sehen Sie den Buchungsbeleg zur Teilrechnung mit der Belegnummer 90000055. Wie wir in den Ausführungen zu den betriebswirtschaftlichen Grundlagen (siehe Abschnitt 11.1) beschrieben haben, wird in der Komponente FI der Wert der zu verrechnenden Anzahlungen gegen die Forderung verrechnet, die durch die Teilrechnung entstanden ist. Dabei wird auch die Mehrwertsteuer verrechnet.

In dem Buchungsbeleg erkennen Sie folgende Buchungen:

- 1. die Umsatzbuchung »Forderungen (140000) an Umsatzerlöse (800000) und Mehrwertsteuer (175000)«
- 2. die Verrechnung der Anzahlung über die Buchung »Erhaltene Anzahlungen (171000) mit Sonderhauptbuchkonto (zu erkennen an dem Sonderhauptbuchkennzeichen **A**) an Forderungen (140000)«
- 3. die Verrechnung der Mehrwertsteuer »Mehrwertsteuer (175000) an Mehrwertsteuer-Verrechnungskonto (171010)«

**Schritt 8: Zahlungseingang der Teilfaktura buchen**

Wir buchen den Zahlungseingang des Kunden. In Abbildung 11.16 sehen Sie, dass sich die verbleibende Zahlschuld aus zwei Posten errechnet:

- $\quad \rule{2mm}{2mm}$  aus dem Posten für die Gesamtschuld
- aus dem Posten für die Anzahlung

Daraus ergibt sich die Restschuld des Kunden.

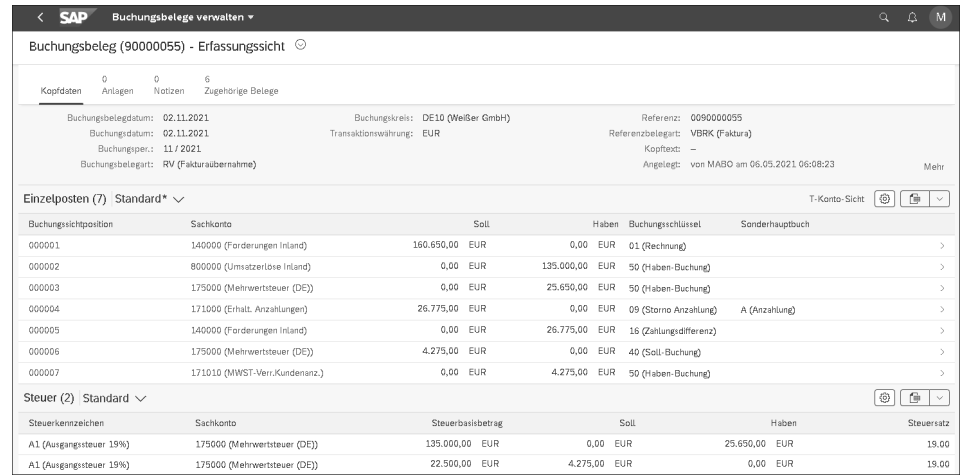

**Abbildung 11.15** Buchungsbeleg der Teilrechnung (SAP-Fiori-App »Buchungsbelege verwalten«)

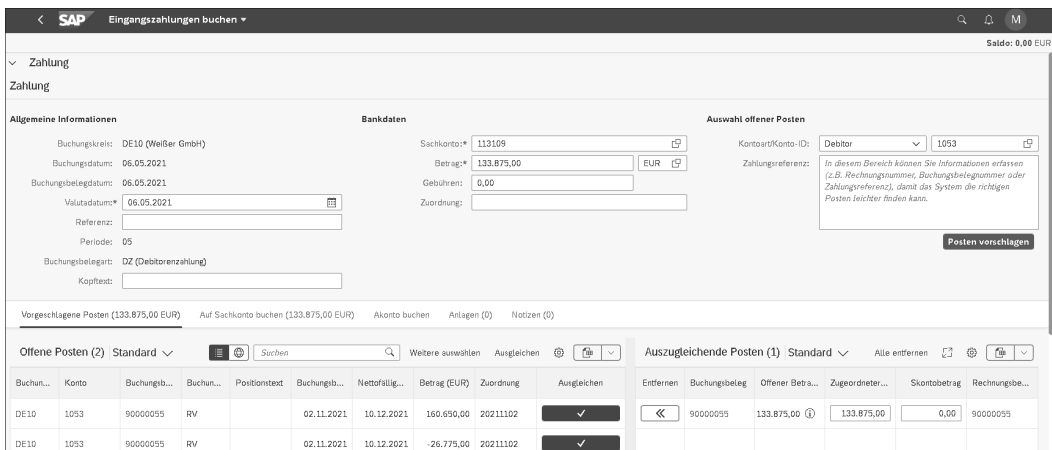

**Abbildung 11.16** Buchung des Zahlungseingangs zur Teilrechnung (SAP-Fiori-App »Eingangszahlung buchen«)

Der Buchungsbeleg zur Zahlung des Kunden hat den Buchungssatz wie bei der »normalen« Buchung, also einer Zahlung »Bank an Forderungen«.

Für die Teilrechnung gibt es zwei Positionen, und zwar die Teilrechnung und die zu verrechnende Anzahlung. Sie sind durch die Buchung des Zahlungseingangs auszuziffern.

Die Wasserpumpe wurde beim Kunden eingebaut und in Betrieb genommen. Wir können nun die Schlussrechnung erstellen. Dazu müssen wir zunächst die Fakturasperre des letzten Termins entfernen. Dies entspricht dem Vorgehen wie in Schritt 2.

**Schritt 9: Fakturasperre für Inbetriebnahme entfernen**

**Schritt 10: Schlussrechnung erstellen** Die erhaltene Anzahlung haben wir schon auf der Teilfaktura verrechnet. Daher wird in der Schlussrechnung keine Anzahlungsposition erzeugt (siehe Abbildung 11.17).

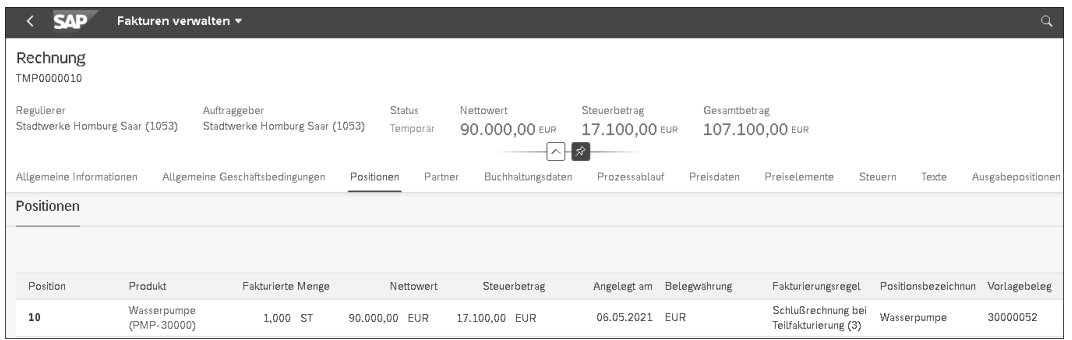

**Abbildung 11.17** Erstellen der Schlussrechnung (SAP-Fiori-App »Fakturen verwalten«)

Der Buchungsbeleg 90000056 zur Schlussrechnung enthält den gewöhnlichen Buchungssatz »Forderungen (140000) an Umsatzerlöse (800000) und Mehrwertsteuer (175000)«, wie Sie in Abbildung 11.18 sehen können.

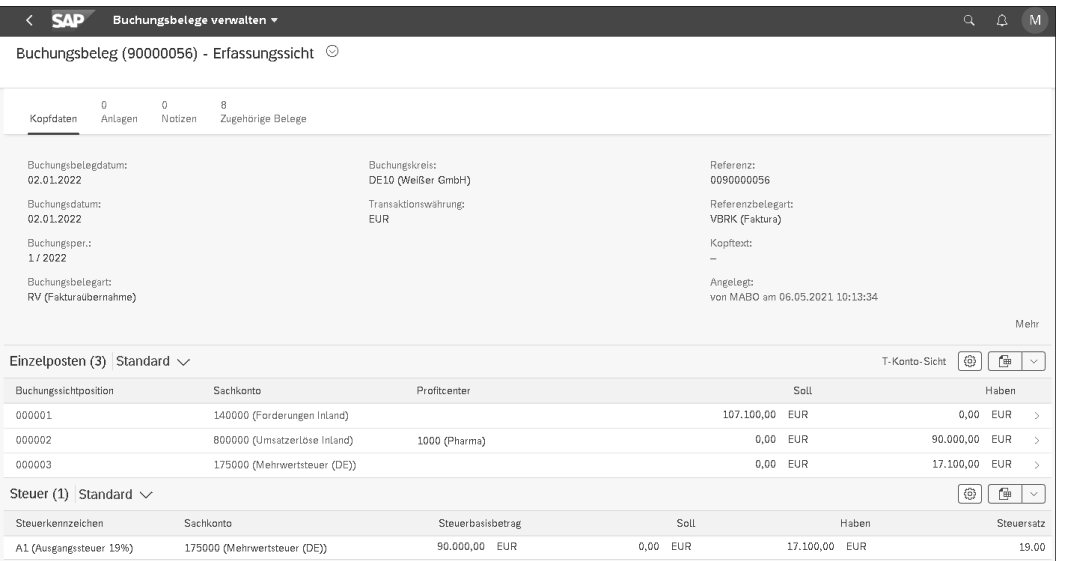

**Abbildung 11.18** Anzeige des Buchungsbelegs der Schlussrechnung (SAP-Fiori-App »Buchungsbelege verwalten«)

**Schritt 11: Zahlungseingang buchen**

Anschließend erfolgt der Zahlungseingang des Kunden für die Endrechnung. Die Buchung erfolgt über den gewöhnlichen Buchungssatz »Bank (113109) an Forderungen (140000)«.

**Schritt 12: Prozessablauf anzeigen** Im Prozessablauf in Abbildung 11.19 zum Kundenauftrag sehen Sie alle Folgebelege. Der Prozessablauf zeigt Ihnen die einzelnen zum Fakturierungsplan erzeugten Rechnungen.

Geschäftspartner Allgemeine Informationen Positionen Prozessablauf  $\Box$  $\boxed{\frac{1}{2}}$ r<br>Ra  $\begin{tabular}{|c|c|} \hline 4 \\ \hline 5 \\ \hline \end{tabular}$ Abwicklung vor<br>Aufträgen Abwicklung von Fakturierung Buchhaltung Lieferungen ı<br>Fakturaplan-Auf "<br>"Anzahlungsanı<br>Buchungsbeleg trag 30000052 forderung<br>
sonnenned 90000054  $\oslash$  Abgeschlos- $\oslash$  Abgeschlos-⊙ Vollständig<br>ausgeziffen Wunschlieferung **Fakturiert am** Gebucht am am 05.05.2021 05.05.2021 05.05.2021 Vollständig<br>fakturiert Nettowert 22500.00<br>EUR ■<br>−Rechnung =<br>Buchungsbeleg<br>90000055 90000055  $\oslash$  Abgeschlos- $\oslash$  Vollständig<br>ausgeziffert Rechnung geplan<br>für 02.11.2021 Gebucht an<br>02.11.2021 Nettowert 135000.00 EUR ■<br>Rechnung .<br>Buchungsbeleg 90000056 90000056  $\odot$  Vollständig  $\bigcirc$  Abgeschlosausgeziffer Rechnung genlant Gebucht am für 02.01.2022 02.01.2022 Nettowert 90000.00<br>EUR en<br>Auslieferung 80000026 ⊙ Versendet Versendet an<br>06.05.2021

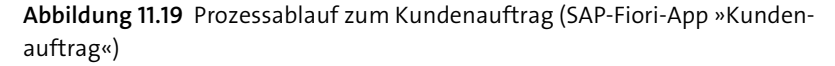

### **11.4 Anzahlungsabwicklung mit Belegkonditionen**

Die Anzahlungsabwicklung mit Belegkonditionen ermöglicht es Ihnen, den Anzahlungsbetrag zu hinterlegen, *ohne* einen Fakturierungsplan im Kundenauftrag einzugeben. Der Betrag wird als zusätzliche Preiskondition im Kundenauftrag eingegeben. Diese Art der Zahlungsabwicklung ist sinnvoll,

**Customizing der Kalkulationsschemata**

wenn der Kunde bei Vertragsabschluss Anzahlungen zu leisten hat. Der Wert der Anzahlung wird im Kundenauftrag über eine spezielle Anzahlungskondition eingegeben. Der Kunde leistet danach die Anzahlung. Wenn er die Ware erhält, wird die erhaltene Anzahlung auf der Faktura verrechnet.

**Prozessablauf** Im ersten Schritt legen Sie einen Kundenauftrag an. In diesem geben Sie entweder auf Positions- oder auf Kopfebene den Wert der Anzahlung an, die der Kunde leisten soll. Es wird im Vergleich zur Abwicklung über Fakturierungspläne *keine* Anzahlungsanforderung im System erstellt. Der Kunde erhält keine Rechnung von uns, sondern zahlt den gewünschten Anzahlungsbetrag. Dieser Betrag wird in der Finanzbuchhaltung als Einzahlung gebucht (Transaktion F-29 oder in der SAP-Fiori-App **Eingangszahlung buchen**). Bei dieser Buchung *muss* die Kundenauftragsnummer mitgegeben werden, damit der angezahlte Betrag später vom System auf der Rechnung als erhaltene Anzahlung ausgewiesen wird.

> Nachdem der Kunde die Ware erhalten hat, wird die Faktura angelegt. Dies kann abhängig von der Einstellung des Positionstyps auftrags- oder lieferbezogen erfolgen. Diese Faktura enthält, anders als ein Fakturierungsplan, keine eigene Position für die Anzahlungsverrechnung. Die zu verrechnende Anzahlung wird nur in den Konditionen ausgewiesen. Wenn notwendig, kann ihr Wert manuell geändert werden. Auf die Buchungen in der Finanzbuchhaltung werden wir im Systembeispiel in Abschnitt 11.5, »Beispiel einer Anzahlungsabwicklung mit Konditionen«, näher eingehen.

**Customizing der Konditionen**

Die Anzahlungsabwicklung basiert auf drei im Standard ausgelieferten Konditionen und ihrer Aufnahme in das bestehende Kalkulationsschema. Insgesamt stehen drei Konditionen zur Verfügung:

- $\quad \rule{2mm}{2mm}$  eine Kondition AZWA für die geforderte Anzahlung
- $\quad \blacksquare \;$ eine Kondition AZWB für die Verrechnung der erhaltenen Anzahlung mit der Endrechnung
- $\quad \rule{2mm}{2mm}$  eine Kondition AZDI für den Ausgleich von Rundungsdifferenzen, die bei Teilfakturierungen aufgrund von Teillieferungen auftreten können

Die Kondition AZWA kann als Positions- und Kopfkondition gepflegt werden, d. h., Sie können die Anzahlung für den kompletten Beleg oder einzeln für jede Position pflegen. Abhängig von den Anforderungen kann die Kondition AZWA zur Erfassung des Anzahlungsbetrags als wertmäßige oder prozentuale Kondition angelegt werden. Im SAP-Standard steht die Konditionsart AZWA mit der Rechenregel »wertmäßiger Betrag« zur Verfügung. Diese kann, falls sie als prozentuale Kondition benötigt wird, als neue Konditionsart in den Kundennamensraum kopiert und entsprechend angepasst werden.

Damit Sie mit den drei Konditionen arbeiten können, müssen diese entsprechend den Vorgaben in der SAP-Customizing-Dokumentation in das Kalkulationsschema aufgenommen werden. Dort wird auch beschrieben, an welcher Stelle im Kalkulationsschema die drei Konditionen eingefügt werden müssen und welche Bedingungen, Konditionsbasisformeln und Konditionswertformeln zuzuordnen sind.

In Abbildung 11.20 sehen Sie ein Kalkulationsschema mit den Konditionen für die Anzahlungsabwicklung. Unser Beispielkalkulationsschema **ZVAANZ** enthält zusätzlich die Konditionsart (**Kon…**) **AZWR**, die für Fakturierungspläne mit Anzahlungen benötigt wird.

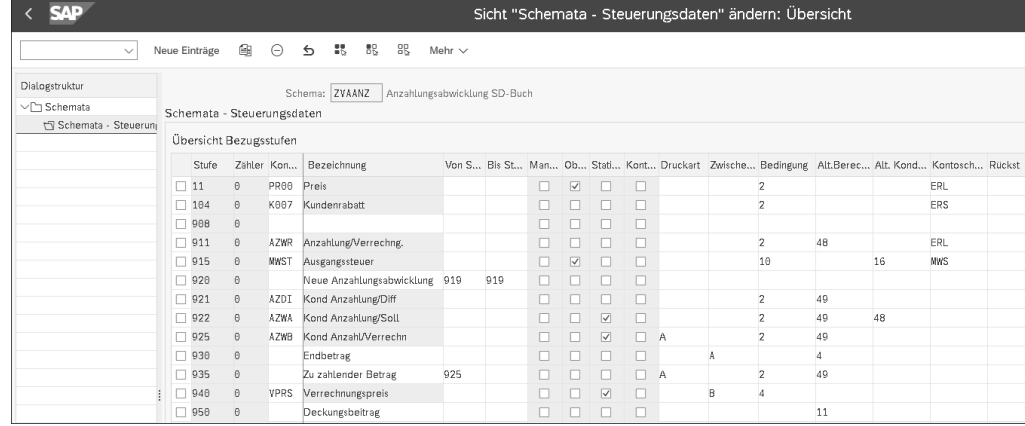

**Abbildung 11.20** Kalkulationsschema der neuen Anzahlungsabwicklung (Transaktion SPRO - Kalkulationsschema definieren und zuordnen)

Für die Anzahlungskonditionen **AZWA**, **AZWB** und **AZDI** müssen im Kalkulationsschema Formeln zugeordnet werden. Die Rechenformel (**Alt.Berec…**) **49** berechnet die Werte der Anzahlungskonditionen, die Konditionsbasisformel (**Alt. Kond…**) **48** markiert die Kondition als Sollanzahlung.

Wenn Sie Anzahlungen auf der Grundlage von Fakturierungsplänen *und* auf der Grundlage von Konditionen nutzen wollen, aber keine Aufträge angelegt werden sollen, die beide Funktionen gleichzeitig enthalten, dann kann dies über die Nutzung zweier verschiedener Verkaufsbelegarten erreicht werden. Jede der beiden Verkaufsbelegarten findet für dasselbe Material im Kundenauftrag unterschiedliche Positionstypen. Über die gefundenen Positionstypen wird die weitere Funktion gesteuert, wie oben beschrieben.

**Vermeiden von gemischten Kundenaufträgen**

Für die Anzahlungsabwicklung mit Fakturierungsplänen wird ein Positionstyp mit Fakturarelevanz »Fakturierungsplan« benötigt, für die Anzahlungsabwicklung mit Belegkonditionen ein Positionstyp mit Fakturarelevanz »lieferbezogen« oder »auftragsbezogen«.

# **11.5 Beispiel einer Anzahlungsabwicklung mit Konditionen**

Unsere Beispielfirma ist ein Möbelhaus, das bei Vertragsabschluss Anzahlungen vom Kunden verlangt. Unsere Kundin Frau Ruppert bestellt eine Wohnwand zum Preis von 2.599,00 EUR exklusive Mehrwertsteuer und leistet eine Anzahlung in Höhe von 1.000,00 EUR. Die Wohnwand ist zurzeit nicht im Lager und muss vom Möbelhaus bestellt werden. Auf den Bestellprozess werden wir nicht näher eingehen.

Unser Beispiel setzt sich aus den folgenden Schritten zusammen:

- 1. Erfassen des Kundenauftrags mit Anzahlung
- 2. Buchen des Zahlungseingangs der Anzahlung
- 3. Erstellen der Lieferung
- 4. Erstellen der Schlussrechnung
- 5. Zahlungseingang der Endrechnung
- 6. Anzeigen des Prozessablaufs

**Schritt 1: Erfassen eines Kundenauftrags**

Das Möbelhaus legt einen Kundenauftrag zur Lieferung der Wohnwand an (siehe Abbildung 11.21). Das System berechnet das Lieferdatum anhand der im Materialstamm hinterlegten Planlieferzeit.

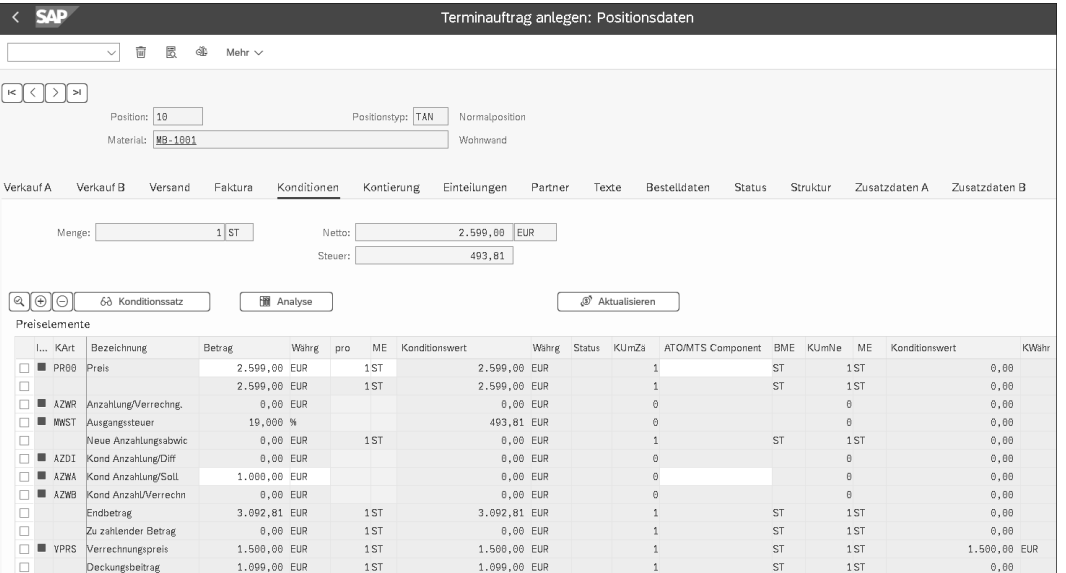

**Abbildung 11.21** Kundenauftrag anlegen und Erfassung der Anzahlungskondition (Transaktion VA01)

In den Konditionen (**AZWA**) erfassen wir, dass Frau Ruppert eine Anzahlung in Höhe von 1.000,00 EUR leisten wird. Über den Anzahlungsbetrag wird keine Anzahlungsanforderungsrechnung erstellt. Frau Ruppert zahlt den Betrag an der Kasse.

Die Kundin erhält also im Gegensatz zum Prozess mit Fakturierungsplänen *keine* Anzahlungsanforderung. Sie bezahlt den Betrag in Höhe von 1.000,00 EUR direkt im Möbelhaus. Der Zahlungseingang des Anzahlungsbetrags von 1.000,00 EUR wird direkt in der Finanzbuchhaltung gebucht. Bei der Buchung muss die Nummer des Kundenauftrags erfasst werden, damit in der Schlussrechnung die Verrechnung der erhaltenen Anzahlung durch das System stattfinden kann. In unserem Beispiel buchen wir die Anzahlung positionsgenau ein, d. h., wir geben die Auftragsnummer (30000053) und die Position (10) bei der Buchung im Feld **Verkaufsb.:** an (siehe Abbildung 11.22).

**Schritt 2: Zahlungseingang der Anzahlung buchen**

**11**

Durch die Buchung des Zahlungseingangs der Anzahlung wird ein Buchungsbeleg (1400000028) erzeugt. Der Buchungssatz lautet »Bank (113200) an Debitor (1054) mit Sonderhauptbuch erhaltene Anzahlungen (171000)«, die Buchung erfolgt auch hier im Bruttoverfahren.

Wie erwähnt, fällt für Anzahlungen aufgrund der gesetzlichen Vorschriften bei der Buchung Steuer an. Die Buchung »Mehrwertsteuer an Mehrwertsteuer-Verrechnungskonto« entspricht der bereits beschriebenen Buchungslogik.

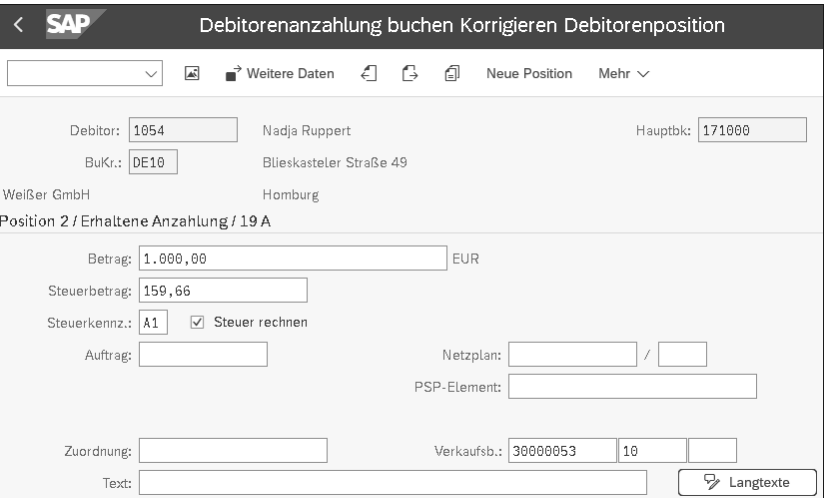

**Abbildung 11.22** Buchen des Zahlungseingangs der Anzahlung (Transaktion F-29)

Nachdem die Wohnwand von unserem Lieferanten an unser Lager geliefert wurde, können wir die Lieferung an Frau Ruppert anlegen. Nachdem die Kommissionierung stattgefunden hat, wird der Warenausgang gebucht.

**Schritt 3: Lieferung erstellen**

**Schritt 4: Schlussrechnung erstellen** Mit der Lieferung der Wohnwand an die Kundin können wir die Rechnung erstellen. Die Rechnung wird »lieferbezogen« mit der Standardfakturaart F2 angelegt.

> Da wir die Anzahlung mit Bezug zur Kundenauftragsnummer eingebucht haben, ist auf dem Konditionsbild zur Rechnungsposition die erhaltene Anzahlung als **Konditionsart AZWB** enthalten. Die Kundin hat noch einen Betrag in der Höhe von 2.092,81 EUR zu zahlen, wie in der Zeile **Zu zahlender Betrag** in Abbildung 11.23 zu sehen ist.

> Mit dem Sichern der Rechnung wird der Buchungsbeleg 90000057 angelegt. Die Buchung besteht aus:

- 1. der Umsatzbuchung »Forderungen (140000) an Umsatz (800000) und Mehrwertsteuer (175000)«
- 2. der Verrechnung der Anzahlung »Mit Sonderhauptbuchkonto erhaltene Anzahlungen (171000) an Forderungen (140000)«
- 3. der Verrechnung der Mehrwertsteuer »Mehrwertsteuer (175000) an Mehrwertsteuer-Verrechnungskonto (171010)«

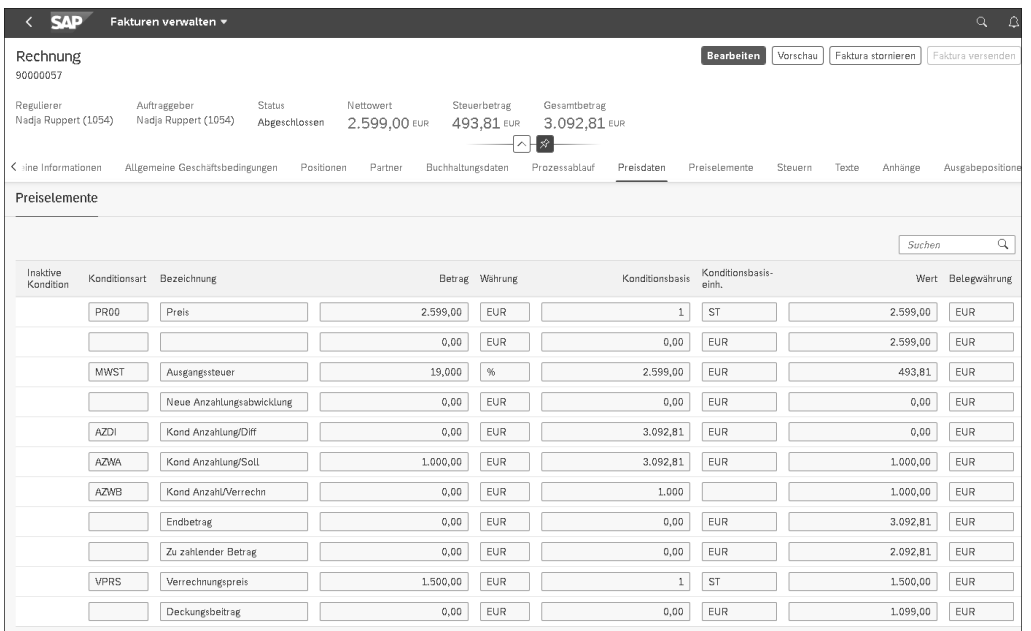

**Abbildung 11.23** Anzahlungsverrechnung in den Konditionen (SAP-Fiori-App »Fakturen verwalten«)

**Schritt 5: Zahlungseingang Endrechnung** Wenn wir die Zahlung für die Endrechnung unserer Kundin erhalten, buchen wir den Zahlungseingang. Es werden zwei Posten zur verbleibenden Zahlschuld erstellt:

- $\quad \blacksquare \;$ ein Posten für die Gesamtschuld
- ein Posten für die Anzahlung

Daraus errechnet sich die verbleibende Zahlschuld (siehe Abbildung 11.24). Die Buchung lautet »Bank (113200) an Forderungen (140000)«.

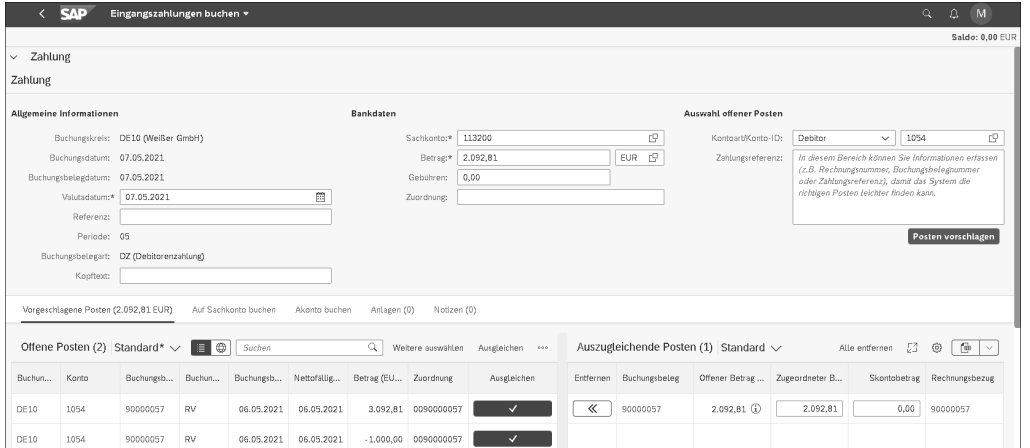

**11**

**Abbildung 11.24** Buchung des Zahlungseingangs der Endrechnung (SAP-Fiori-App »Eingangszahlungen buchen«)

Der Prozessablauf zum Kundenauftrag mit der Anzahlungsabwicklung über Konditionen unterscheidet sich von dem Prozessablauf zum Kundenauftrag mit Fakturierungsplan dadurch, dass Sie nur die Schlussrechnung im Prozessablauf sehen (siehe Abbildung 11.25). Die erhaltene Anzahlung ist hier nicht sichtbar, da ja kein separater Beleg in der Komponente SD angelegt wurde.

**Schritt 6: Prozessablauf anzeigen**

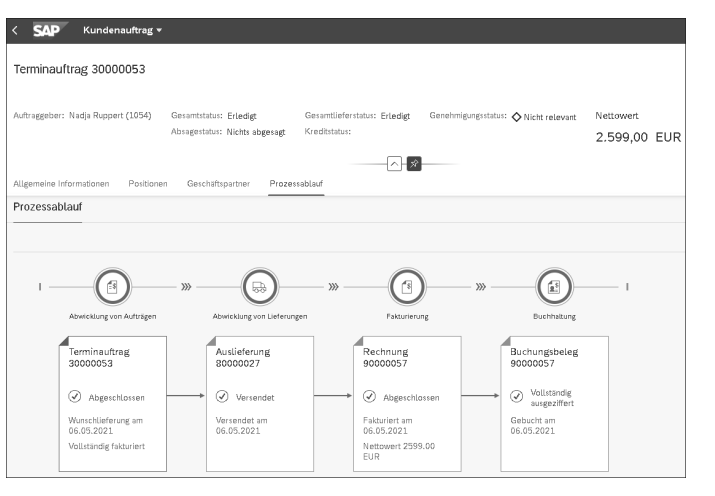

**Abbildung 11.25** Prozessablauf (SAP-Fiori-App »Kundenauftrag«)